# PowerCopy erzeugen, die eine Schleife aufweist

Diese Übung zeigt, wie eine Schleife interaktiv auf ein vorhandenes Dokument angewendet wird. In diesem Szenario soll ein Block mit Bohrungen versehen werden. Hierzu wie folgt vorgehen:

- Eine Schleife erzeugen, die auf die Eingaben in einer vorhandenen Benutzerkomponente (UDF) verweist, die zur Erzeugung von Bohrungen in einem Block verwendet werden.
- Die Schleife in einer PowerCopy sichern..

Ebene.1

Skizze.4 Punkt.1 xis

Umkehren.1

Skizze.30 Holes\_Points Ableiten.1 Ableiten.2 Ableiten.3 Ableiten.4 Ableiten.5

5 Offset=204mm

In einem bestehenden Dokument Exemplare der PowerCopy erzeugen und die Bohrungen erzeugen.

Zum Ausführen dieses Szenarios sind die folgenden Dateien erforderlich:

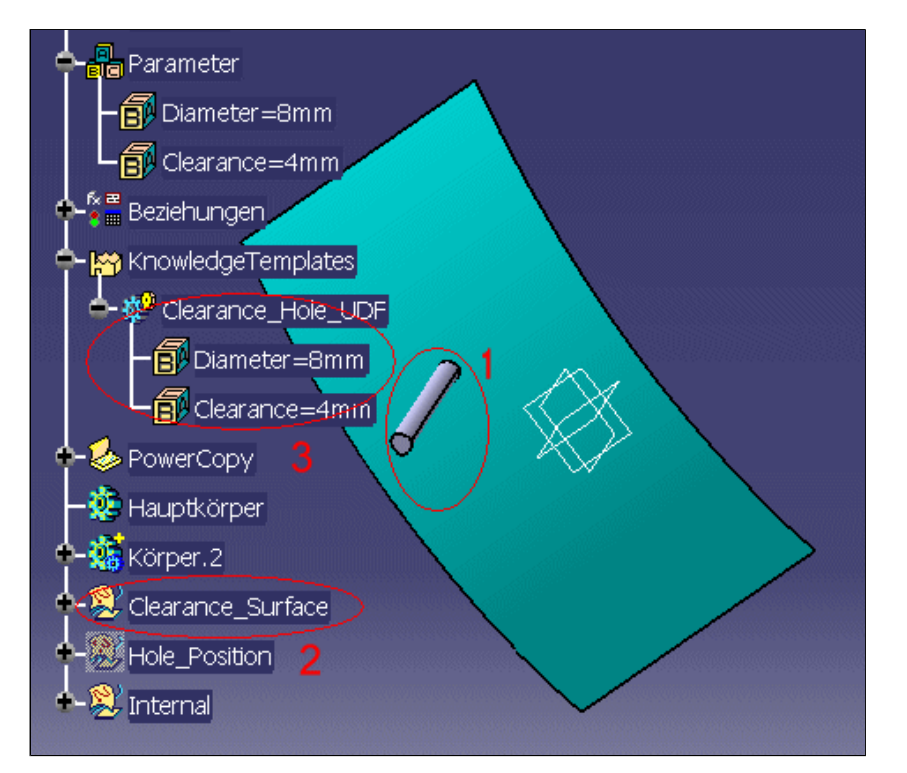

#### KwrLoop1.CATPart

besteht aus einer Fläche (**2**) und einem Volumenkörper (**1**), der eine Bohrung darstellen soll. Diese Bohrung wird in die Benutzerkomponente (UDF) Clearance\_Hole\_UDF eingefügt, damit von ihr zu einem späteren Zeitpunkt Exemplare erzeugt werden können. Die Benutzerkomponente (UDF) besteht aus 3 verschiedenen Eingaben (Punkt, Achse und Fläche). 2 Parameter der Benutzerkomponente (UDF) sind veröffentlicht (**3**):

- Sicherheitsbereich (Clearance)=4mm
- ◆ Durchmesser (Diameter)=8mm

### Die Datei

KwrLoop3.CATPart besteht aus einem Block und einer Fläche sowie aus 24 Punkten (**1**), die in eine Liste eingefügt sind.Linie.2 (Line.2) stellt die Achse für die Exemplarerzeugung dar (**2**). Diese .CATPart-Datei wird die in der PowerCopy befindliche Schleife enthalten, von der in KwrLoop4.CATPart Exemplare erzeugt werden.

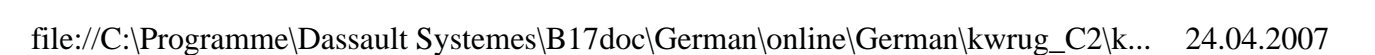

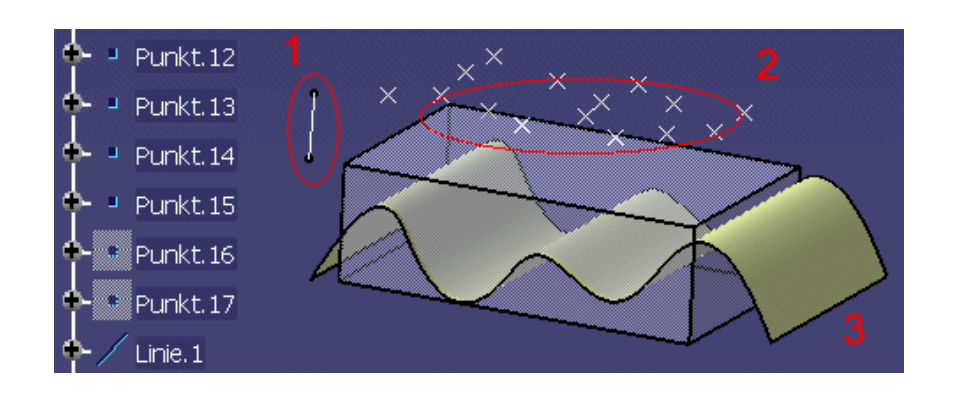

Die Datei KwrLoop4.CATPart besteht aus einem Block und einer Fläche (**3**) sowie aus 17 Punkten (**2**), die in eine Liste eingefügt sind. Linie.1 (Line.1) stellt die Achse für die Exemplarerzeugung dar (**1**). Sie enthält die erzeugten Schleifenexemplare und die Bohrungen.

Bevor in einem CATPart-Dokument eine Schleife erzeugt wird, muss sichergestellt werden, dass **Manuelle Eingabe** im Feld 'Teilenummer' der Registerkarte **Tools > Optionen... > Infrastruktur > Product Structure > Produktstruktur nicht ausgewählt** ist.

- Zur Erzeugung einer Schleife wie folgt vorgehen:
	- **1.** Eingabedaten deklarieren
	- **2.** Den Kontext definieren
	- **3.** Iteratoren angeben

i

**4.** Den Aufbau des Aktionsskripts schreiben

#### $\bigcirc$ Schleife mit einer Benutzerkomponente als Referenz erzeugen

**1.** Das Dokument KwrLoop3.CATPart öffnen. Das folgende Bild wird angezeigt.

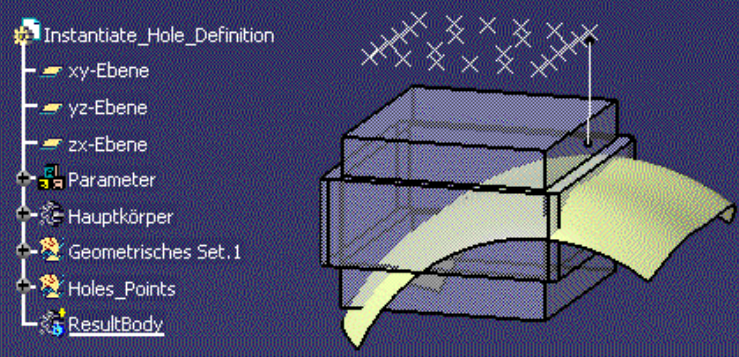

- **2.** Über das Menü **Start->Knowledgeware** die Umgebung **Konstruktionsratgeber** aufrufen.
- **3.** Das Symbol Schleife ( ) in Steuerkomponenten anklicken. Das Fenster 'Bearbeitung von Schleifen' (Loop Edition) wird angezeigt.
- **4.** Im Strukturbaum die Eingaben der Schleife auswählen.
	- Den Knoten der Parameter (Parameters) erweitern und die Liste **Lists\_PointRef** anklicken. In das Feld 'Eingabename' den Namen der Liste eingeben: PointsList.
	- Den Knoten des geometrischen Satzes 1 (Geometrical Set.1) erweitern und die Komponente 'Clearance\_Surface' auswählen. In das Feld 'Eingabename' den Namen der Komponente eingeben: SurfRef.
	- Den Knoten der Bohrungspunkte (Holes\_Points) erweitern und die Komponente 'Linie.2' (Line.2) auswählen. In das Feld 'Eingabename' den Namen der Linie eingeben: LineAxis.

Der im Feld 'Eingabename' angegebene Name wird im Körper der Schleife verwendet.

- **5.** Den Kontext auswählen, in diesem Szenario also die Komponente mit den Exemplaren der Bohrungen.
	- Das Feld 'Kontext' anklicken.
	- Im Strukturbaum den Ergebniskörper (ResultBody) anklicken.
- **6.** Die Anzahl der Bohrungen angeben, von denen in der Fläche Exemplare erzeugt werden sollen.
	- Im Feld **Von** den Wert 1 eingeben. (1 entspricht 'Ableitung.1' Extract.1.)
	- Das Feld **Bis...** mit der rechten Maustaste anklicken und **Formel bearbeiten...** auswählen. Der Formeleditor wird angezeigt.
	- Im Strukturbaum den Eintrag 'ListSize=24' anklicken. **OK** anklicken, um den Vorgang abzuschließen. Den Bohrungen, von denen Exemplare erzeugt wurden, wird jetzt über eine Formel, die auf der in der Liste enthaltenen Punktezahl basiert, Werte zugewiesen.
- **7.** Das folgende Aktionsskript in den Editor eingeben.

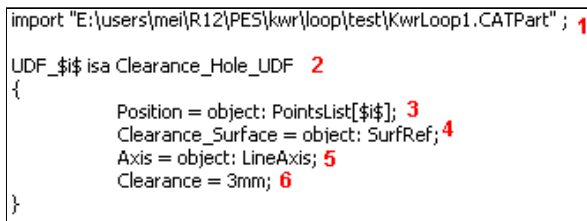

- Das Schlüsselwort import verwenden, um den Pfad der Datei anzugeben, die die Benutzerkomponente (UDF) enthält, von der Exemplare erzeugt werden sollen (KwrLoop1.CATPart).
- Es wird empfohlen, zur Angabe des Datenpfads für den Import von KwrLoop1.CATPart den Befehl Dateipfad eingeben zu verwenden, der im Kontextmenü zur Verfügung steht. (**1**)
- UDF\_\$i\$ ist der Name, der jedem Exemplar der Bohrung als Attribut hinzugefügt wird. (**2**)
- Clearance\_Hole\_UDF ist der Name, der in der Datei KwrLoop1.CATPart der Benutzerkomponente (UDF) zugeordnet wird. (**2**)
- 'Position' ist ein Punkt und zugleich die erste Eingabe, der bei der Erzeugung von Bohrungsexemplaren ein Wert zugewiesen werden muss. PointsList[\$i\$] ist der Name der Liste. [\$i\$] entspricht dem n-ten Element der Liste. In diesem Beispiel entspricht n dem Wert 24, der Anzahl der Bohrungsexemplare, die erzeugt werden sollen (**3**).
- 'Clearance\_Surface' ist die zweite erforderliche Eingabe und wird beim Erzeugen der Benutzerkomponente (UDF) definiert. Dabei ist die Flächenreferenz (SurfRef) die Rotation, mit der die Bohrungsexemplare erzeugt werden. (**4**)
- Die Achse (Axis) ist die dritte erforderliche Eingabe und wird beim Erzeugen der Benutzerkomponente (UDF) definiert. Dabei ist die Linienachse (LineAxis) die Linie.9, d. h. die Achse für die Exemplarerzeugung. (**5**)
- 'Clearance' ist einer der veröffentlichten Parameter der Benutzerkomponente (UDF). Er wird im Aktionsskript verwendet, damit der Wert des veröffentlichten Parameters bei Bedarf geändert werden kann. (**6**)

Weitere Informationen zur Syntax, die im Körper der Schleife verwendet wird (;, {}, \$i\$), enthält der Abschnitt Scriptsprache verwenden.

**8. OK** anklicken, um den Vorgang abzuschließen. Von den Bohrungen werden Exemplare erzeugt (siehe nachfolgende Abbildung).

**9.** Das Symbol Aktualisieren ( $\bigcirc$ ) anklicken, um das Dokument zu aktualisieren.

- **10.** Die Schleife mit der rechten Maustaste anklicken und den Befehl **Eigenschaften** verwenden, um die Schleife in 'Bohrungen\_in\_Schleife' (Loop\_Holes) umzubenennen. **OK** anklicken, um den Vorgang abzuschließen.
- **11.** Im Strukturbaum die Schleife mit der rechten Maustaste anklicken (die sich unter dem Knoten der Beziehungen ('Relations') befindet) und den Kontextbefehl **Inaktivieren-> Objekt 'Bohrungen\_in\_Schleife' (Loop\_Holes)** auswählen.

## Schleife in einer PowerCopy sichern

- **12.** Den Root des Strukturbaums anklicken und über das Menü **Start->Mechanische Konstruktion** die Umgebung **Part Design** aufrufen.
- **13.** Im Menü **Einfügen>Erweiterte Tools für die Replikation** den Befehl **PowerCopy-Erzeugung...** auswählen. Das Fenster 'Definition der PowerCopy' wird angezeigt.
- **14.** Im Strukturbaum die Elemente der PowerCopy auswählen:
	- Formel.1 (Formula.1)
	- 'Bohrungen\_in\_Schleife' (Loop\_Holes)

### $\left( i\right)$

Hinweis: Für die Exemplarerzeugung benötigt die PowerCopy die folgenden Eingaben:

ResultBody

Linie.2

Clearance Surface

List PointsRef-ExpowerCopy.1

EV List\_PointsRef\ListSize

- ListSize
- $+$  Line. 2
- Clearance\_Surface
- List\_PointsRef
- ResultBody
- **15. OK** anklicken, um den Vorgang abzuschließen. Die PowerCopy wird erzeugt und im Strukturbaum unter dem Knoten der PowerCopy angezeigt.
- **16.** Die Datei sichern und schließen.

### In einem bestehenden Dokument Exemplare der PowerCopy erzeugen

**17.** Die Datei KwrLoop4.CATPart öffnen. Das folgende Bild wird angezeigt.

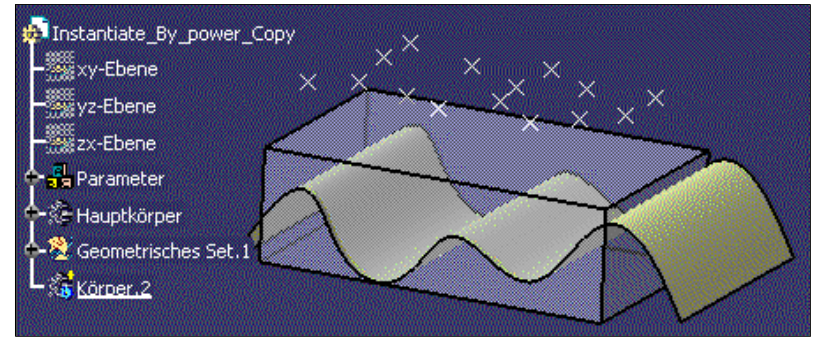

- **18.** Im Menü **Einfügen** den Befehl **Exemplar von Dokument erzeugen...** auswählen.
- **19.** Im Fenster **Dateiauswahl** die Datei KwrLoop3.CATPart auswählen, die gesichert wurde. Anschließend **Öffnen** anklicken. Das Dialogfenster 'Objekt einfügen' wird angezeigt.
- **20.** Den Eingaben der PowerCopy Werte zuweisen. Dazu im Strukturbaum Folgendes anklicken:
	- ListSize=15; Der Listengröße (ListSize) wird ein Wert zugewiesen.
	- Body.2; Dem Ergebniskörper (ResultBody) wird ein Wert zugewiesen.
	- List\_Of\_Points; Der Punkteliste (List\_PointsRef) wird ein Wert zugewiesen.
	- Extrude.1 (unter 'Geometrical Set.1'); Dem Sicherheitsbereich (Clearance\_Surface) wird ein Wert zugewiesen.
	- Line.1 (unter 'Geometrical Set.1); Der Achse für die Exemplarerzeugung, Linie.2 (Line.2), wird ein Wert zugewiesen.

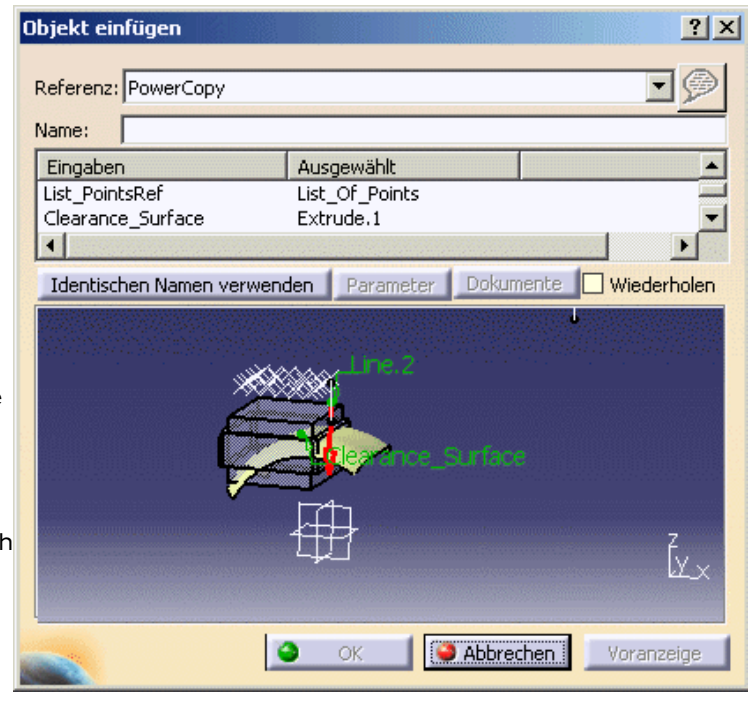

- **21. OK** anklicken, um den Vorgang abzuschließen. Von der in der PowerCopy enthaltenen Schleife und Formel werden Exemplare erzeugt.
- **22.** Zum Erzeugung von Bohrungsexemplaren die Schleife aktivieren. Dazu im Strukturbaum 'Schleife.1' (Loop.1) mit der rechten Maustaste anklicken und **Objekt Schleife.1 > Aktivieren** auswählen. Von den Bohrungen werden Exemplare erzeugt.

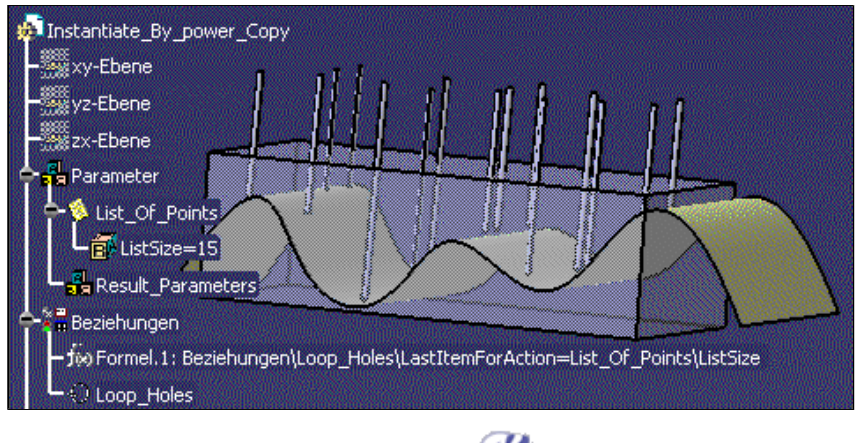